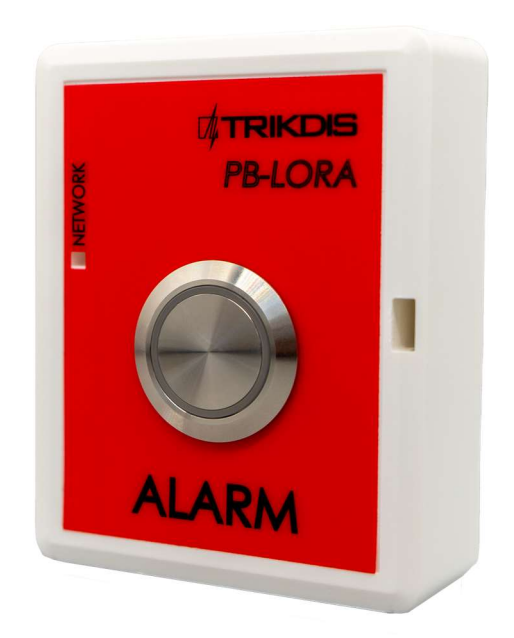

# PB-LORA Wireless Panic button Installation manual

March, 2023

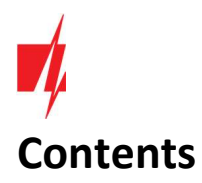

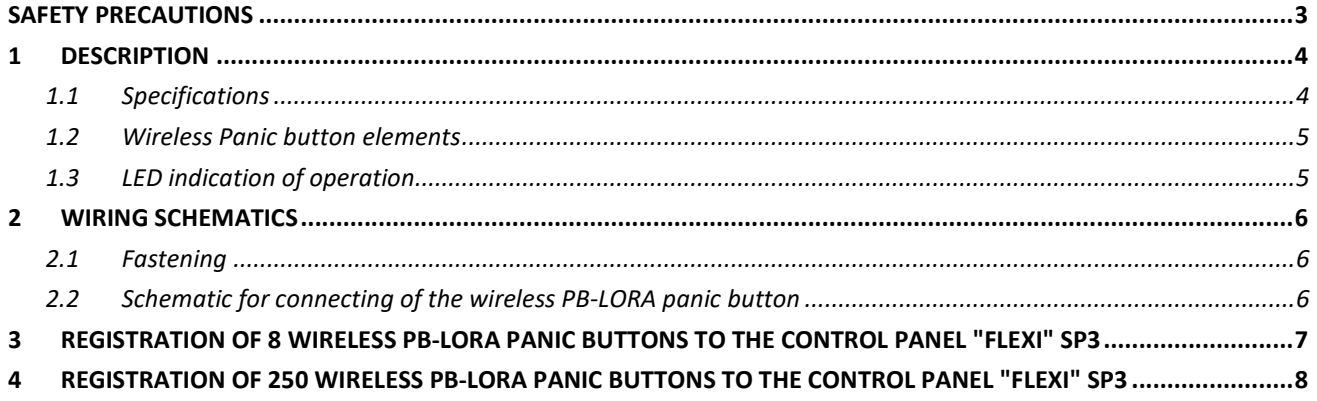

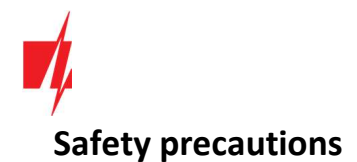

The PB-LORA wireless panic button should only be installed and maintained by qualified personnel.

Please read this manual carefully prior to installation in order to avoid mistakes that can lead to malfunction or even damage to the equipment.

Always disconnect the power supply before making any electrical connections.

Any changes, modifications or repairs not authorized by the manufacturer shall render the warranty void.

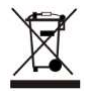

Please adhere to your local waste sorting regulations and do not dispose of this equipment or its components with other household waste.

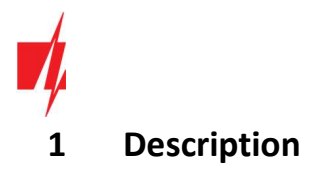

The product PB-LORA is designed to transmit the emergency call message wirelessly. The call for help is initiated by pressing the button. The RF-LORA module is used as a message receiving device, which is connected to the control panel "FLEXi" SP3.

8 PB-LORA panic buttons can be assigned to the control panel if the firmware version 1.17 or higher is used (eg: SP3\_xxxx\_0117.fw). When the control panel is loaded release 2 firmware with version 1.16 or higher (eg: SP3\_xxx2\_0116.fw), 250 PB-LORA panic buttons can be assigned to the control panel.

### Features

### Communication:

Line-of-sight wireless range up to 5000 m.

#### Connection:

• The PB-LORA wireless panic button is connected to the "FLEXi" SP3 control panel via the RF-LORA transceiver.

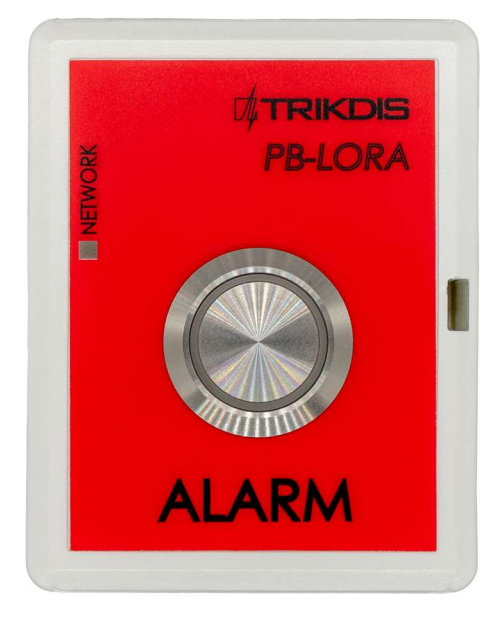

### 1.1 Specifications

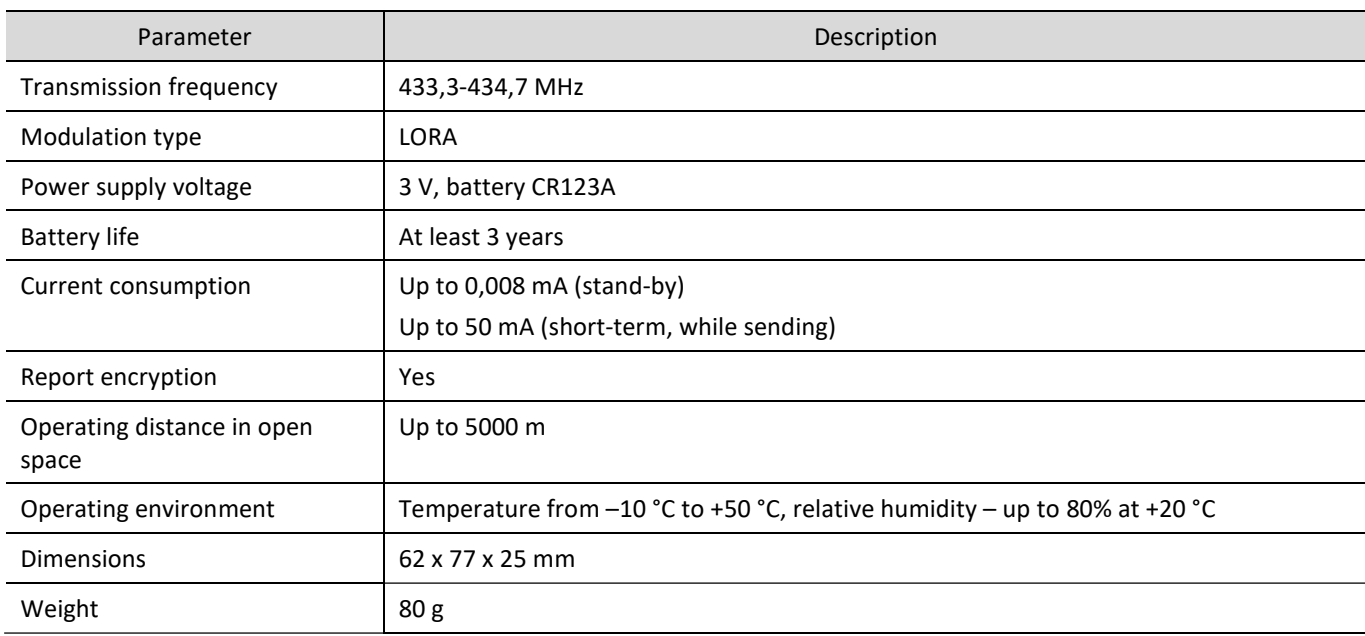

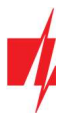

# 1.2 Wireless Panic button elements

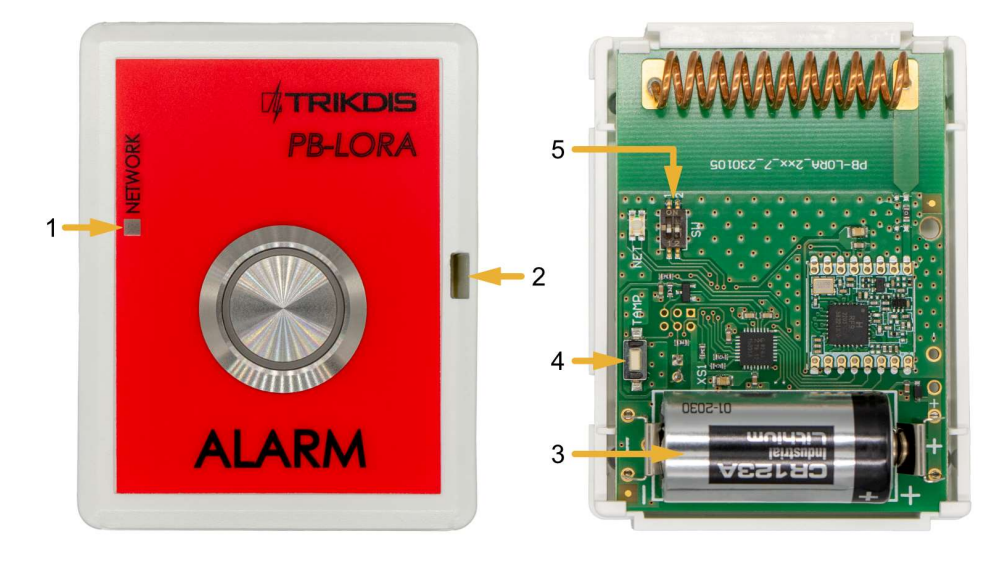

- 1. Light indicator.
- 2. Frontal case opening slot.
- 3. Battery 3 V (CR123A).
- 4. "TAMP" button for linking the device and checking the connection.
- 5. DIP switch "SW".

Note: DIP switch "SW" settings:

1 - Radio frequency ("OFF" - RF1; "ON" - RF2). Intended for changing the radio channel if the current channel is heavily loaded.

2 - Modulation type ("OFF" - fast; "ON" - slow). The "ON" position allows you to increase the communication distance by about 2 times (depending on the environmental conditions). But if a quality connection is ensured using the "Off" position, it is recommended to use it. In the "On" position, battery consumption increases and system performance decreases.

NOTE: In PB-LORA and RF-LORA devices, the positions of the "SW" switch must match! Otherwise, the radio communication will not work!

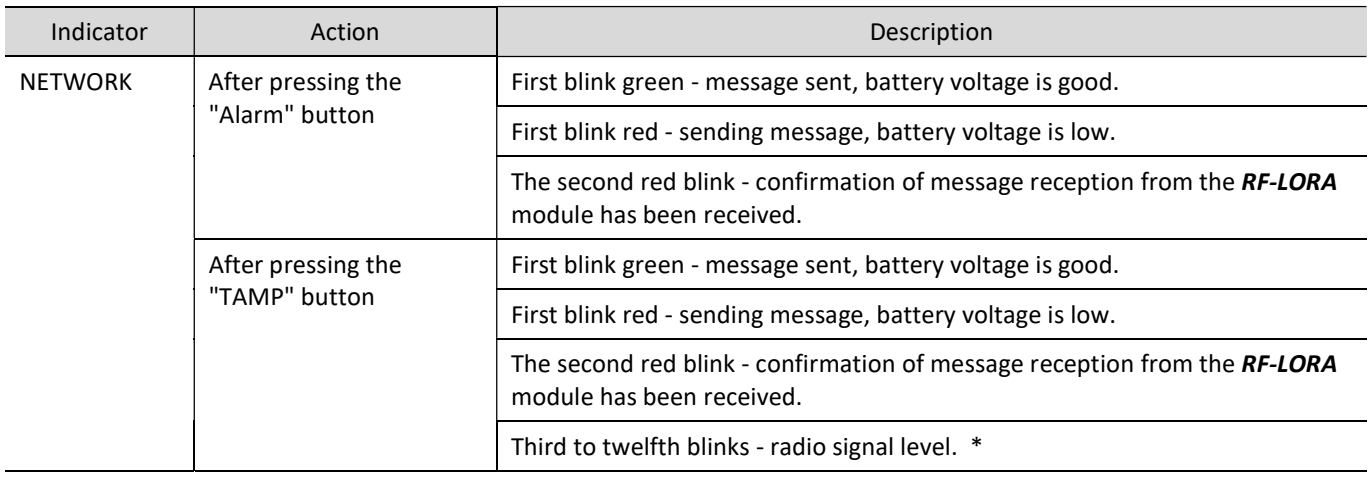

### 1.3 LED indication of operation

\* recommended to use when there are at least four flashes.

NOTE: after installing the battery, it is recommended to wait at least 10 seconds before using the device.

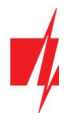

# 2 Wiring schematics

### 2.1 Fastening

1. Remove the top lid.

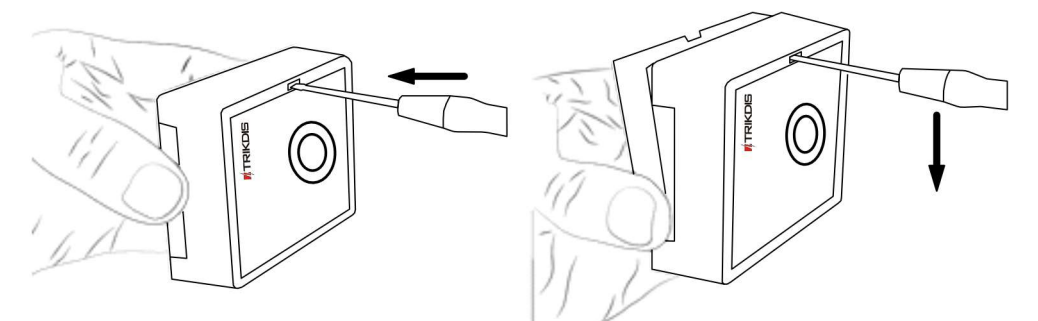

- 2. Remove the PCB board.
- 3. Fasten the base of the case in the desired place using screws.
- 4. Reinsert the PCB board.
- 5. Insert the battery into the module.
- 6. Close the top lid.

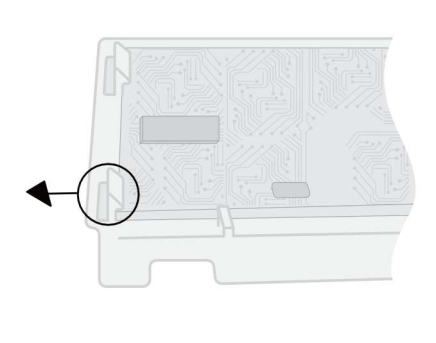

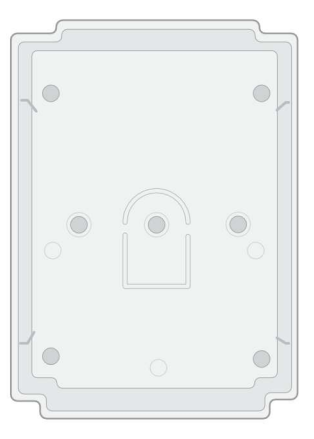

# 2.2 Schematic for connecting of the wireless PB-LORA panic button

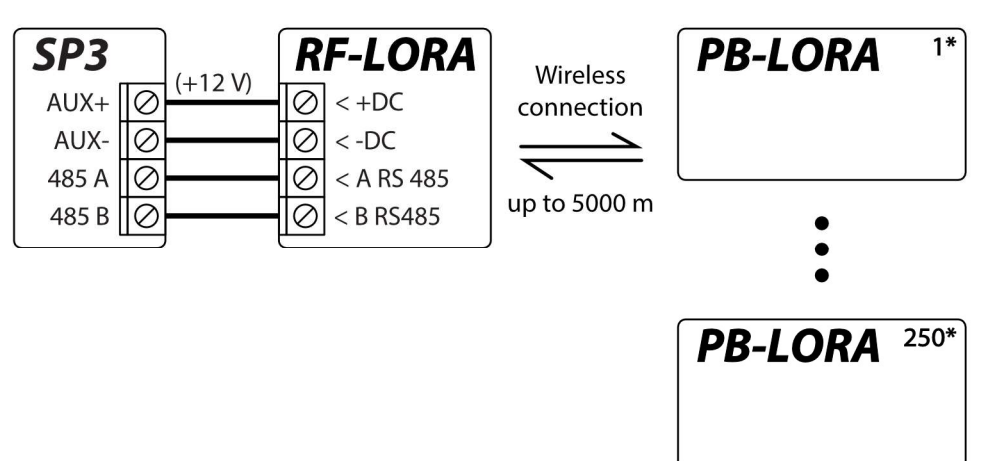

Note: The RF-LORA transceiver must be connected to the "FLEXi" SP3 control panel, and up to 8 PB-LORA wireless panic buttons (control panel firmware version 1.17 or higher. Example: SP3\_xxxx\_0117.fw) or up to 250 pcs. PB-LORA wireless panic buttons (control panel release 2 firmware with version 1.16 or higher. Example: SP3\_xxx2\_0116.fw).

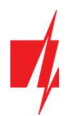

# 3 Registration of 8 wireless PB-LORA panic buttons to the control panel "FLEXi" SP3

### "FLEXi" SP3 control panel must have firmware with version 1.17 or higher (for example, SP3\_xxxx\_0117.fw).

- 1. An RF-LORA transceiver must be connected to the "FLEXi" SP3 control panel.
- 2. Turn on the power supply of the "FLEXi" SP3 control panel.
- 3. The PB-LORA wireless panic button must have a battery installed.
- 4. Launch TrikdisConfig.
- 5. Connect the "FLEXi" SP3 to a computer using a USB Mini-B cable or connect to the "FLEXi" SP3 remotely.
- 6. Click the button Read [F4] for the program to read the parameters currently set for the "FLEXi" SP3 control panel. If a window for entering the Administrator code opens, enter the six-symbol administrator code.
- 7. In the "Modules" list, select "PB-LORA Panic button".
- 8. In the "Serial No." field, enter the serial number of the PB-LORA.

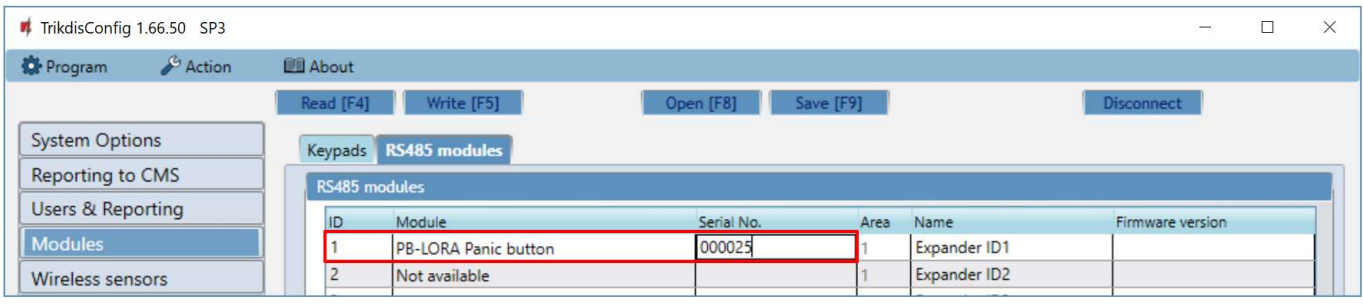

#### 9. In the "Zones" tab, make settings for the panic button.

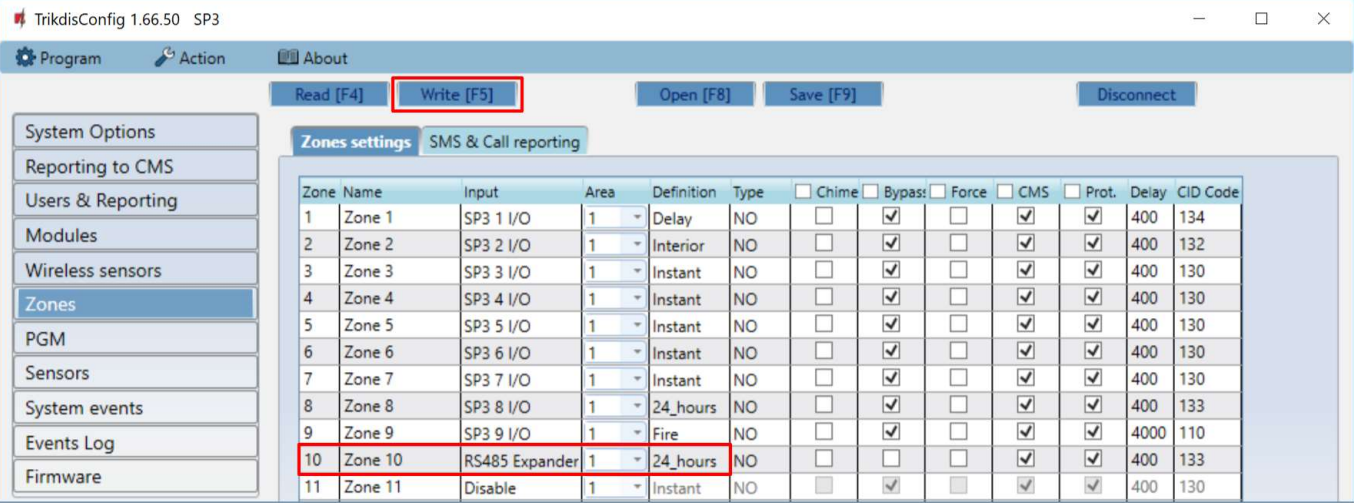

- 10. Once configuration is complete, click the Write [F5] button.
- 11. Wait for the updates to finish.
- 12. Click the "Disconnect" button and disconnect the USB cable.
- 13. Wait 1 minute. Press the "Alarm" button on the PB-LORA module.
- 14. Connect the USB Mini-B cable to "FLEXi" SP3.
- 15. Click the button Read [F4].
- 16. The firmware version of the PB-LORA will appear in the "Modules" window.

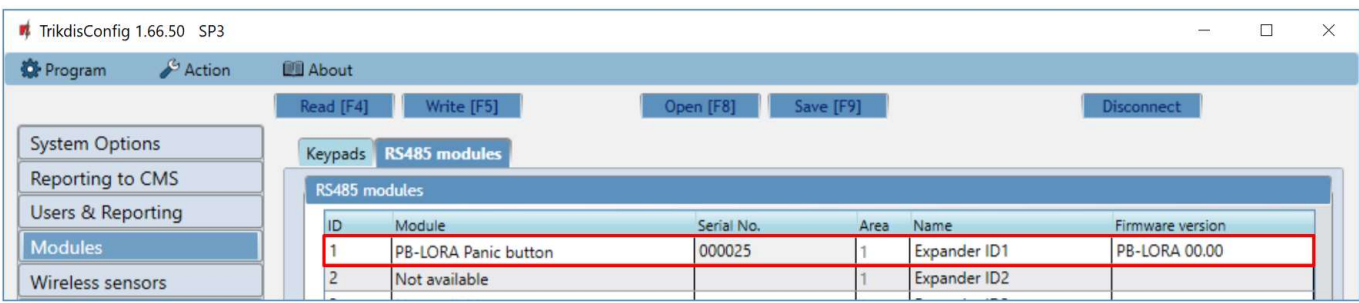

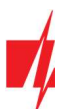

17. Click the "Disconnect" button and disconnect the USB cable.

Note: Deleting PB-LORA wireless panic buttons from "FLEXi" SP3's memory:

- 1. Launch TrikdisConfig.
- 2. Connect the "FLEXi" SP3 to a computer using a USB Mini-B cable or connect to the "FLEXi" SP3 remotely. Click the Read [F4] button.
- 3. In the TrikdisConfig window "Modules", in the column "Module", select "Not available" instead of the "PB-LORA Panic button" that you wish to delete and click Write [F5]. The wireless panic button is now removed from the "FLEXi" SP3's memory.

## 4 Registration of 250 wireless PB-LORA panic buttons to the control panel "FLEXi" SP3

"FLEXi" SP3 control panel must have release 2 firmware with version 1.16 or higher (for example, SP3\_xxx2\_0116.fw).

- 2. An RF-LORA transceiver must be connected to the "FLEXi" SP3 control panel.
- 3. Turn on the power supply of the "FLEXi" SP3 control panel.
- 4. The PB-LORA wireless panic button must have a battery installed.
- 5. Launch TrikdisConfig.
- 6. Remotely connect to "FLEXi" SP3.

IMPORTANT: Remote configuration will only work when "FLEXi" SP3:

- 1. The WiFi/LAN communication channel is configured or an activated SIM card is inserted and the PIN code is entered or disabled.
- 2. Mobile internet is activated on the SIM card.
- 3. Protegus cloud service must be enabled.
- 4. The power must be switched on ("PWR" LED must be green blinking).
- 5. Must be connected to network ("NET" LED must be green solid and yellow blinking).
- 7. Launch the configuration program TrikdisConfig and in the field "Unique ID" of the "Remote access" section enter the IMEI number of "FLEXi" SP3. The IMEI number is given on the stickers that can be found on the control panel and on the packaging.

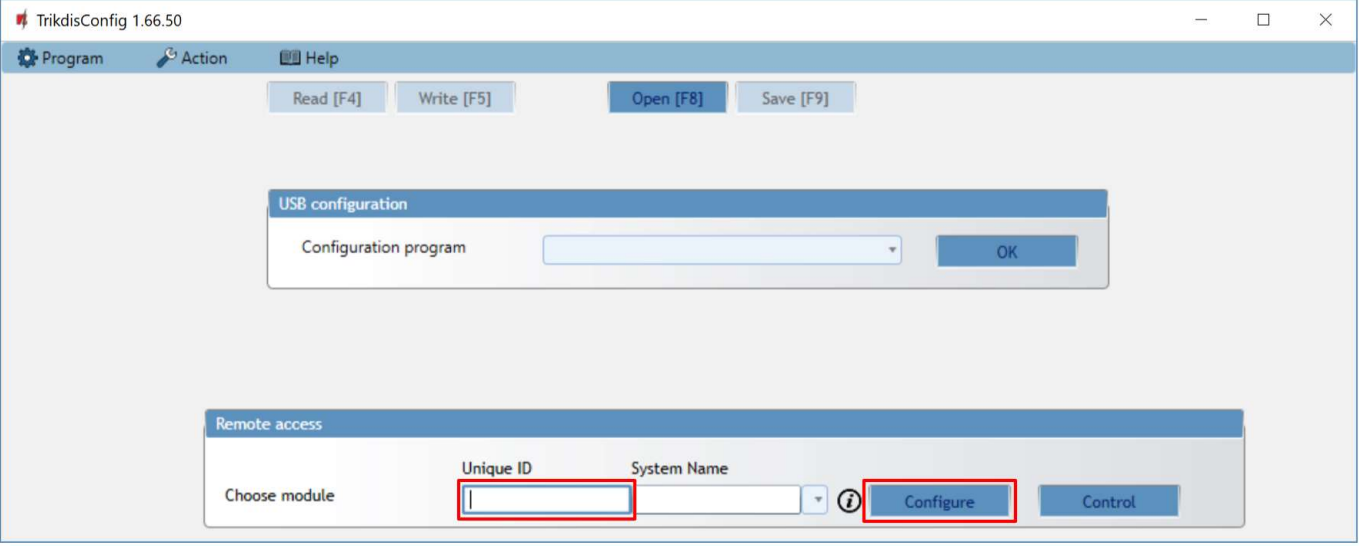

- 8. Click "Configure".
- 9. Click the button Read [F4] for the program to read the parameters currently set for the "FLEXi" SP3. If a window for entering the Administrator code opens, enter the six-symbol administrator code.
- 10. In the "Modules" list, select "RF-LORA transceiver".
- 11. In the "Serial No." field, enter the serial number of the RF-LORA.
- 12. Click the Write [F5] button.
- 13. Wait for the updates to finish.

 $\overline{\square}$ 

 $\times$ 

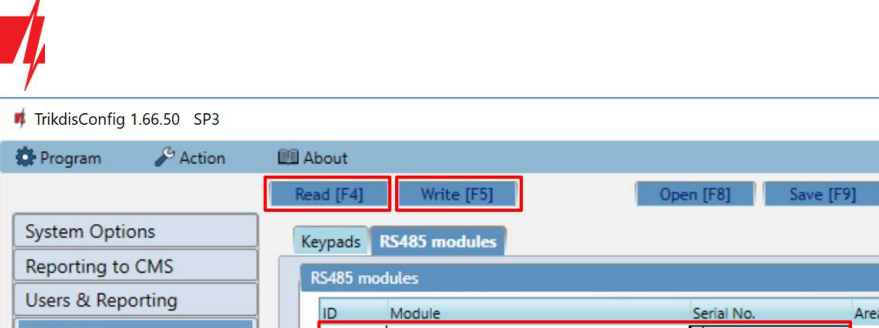

Name Firmware version Area Modules RF-LORA transceiver  $\overline{2}$ Expander ID1 h Expander ID2 Wireless sensors  $\overline{2}$ Not available

- 14. Wait 1 minute.
- 15. Click Read [F4].
- 16. The firmware version of the "RF-LORA transceiver" will appear in the "Modules" window.

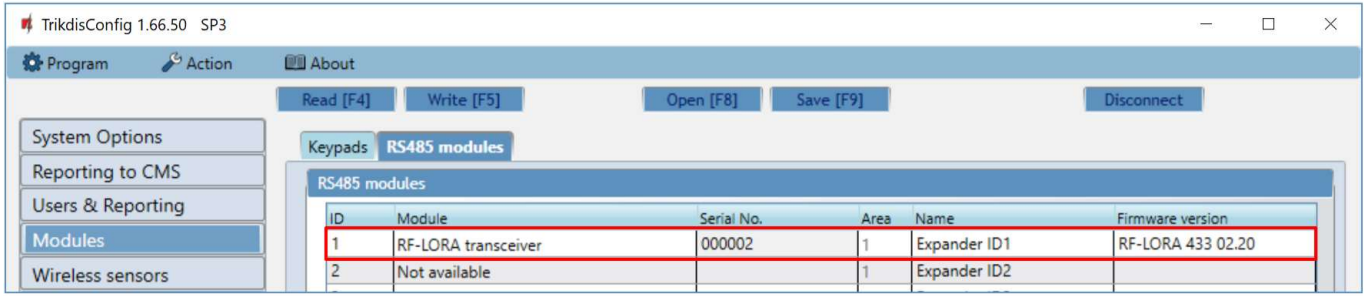

### 17. Go to the "Wireless sensor" window.

18. Click the "Learn sensors" button.

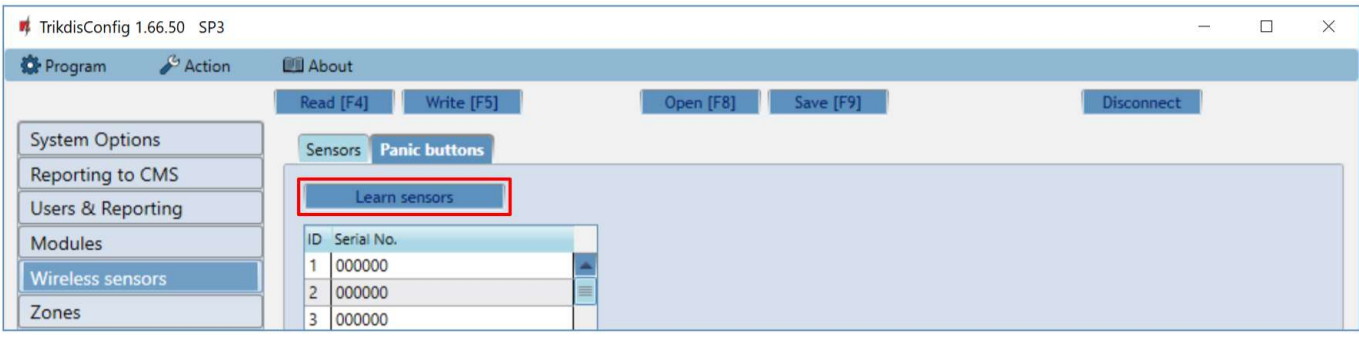

All wireless panic buttons can be linked simultaneously.

### When enrolling PB-LORA panic buttons, the RF-LORA module must be at least 1 m from the buttons.

- 19. The "DATA/TROUBLE" LED indicator will start flashing red/green in the RF-LORA module.
- 20. RF-LORA module switches to learning mode. TrikdisConfig will open the panic button binding window.
- 21. Briefly press the "TAMP" button on the PB-LORA board.
- 22. The "DATA/TROUBLE" LED on the RF-LORA module will turn green for a few seconds. After that, the "DATA/TROUBLE" LED on the RF-LORA module will continue flashing red/green.

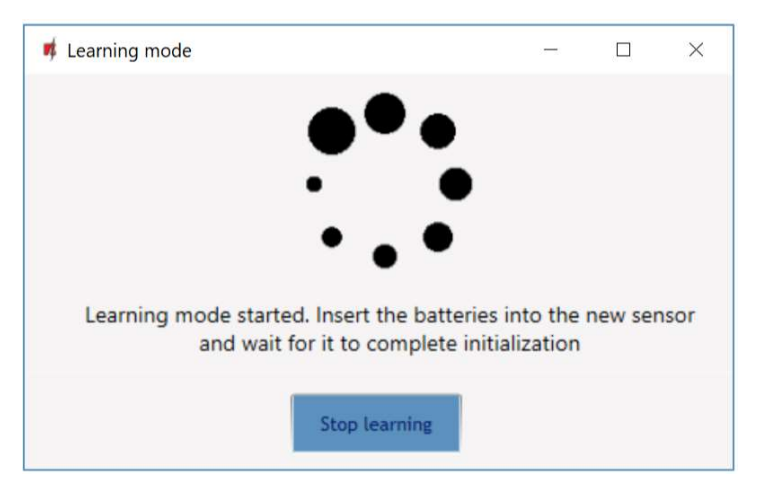

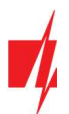

- 23. After a few seconds, the PB-LORA panic button will be added to the list of sensors.
- 24. The "UID" number must match the serial number of the PB-LORA shown on the sticker on the button.
- 25. If you need to add the next panic button, you need to press the "TAMP" button on the board for a short time.
- 26. Click "Stop learning" to complete the registration of wireless panic buttons.

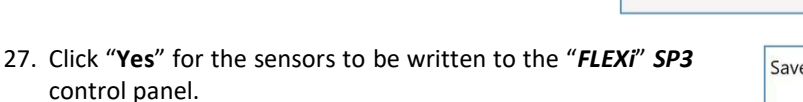

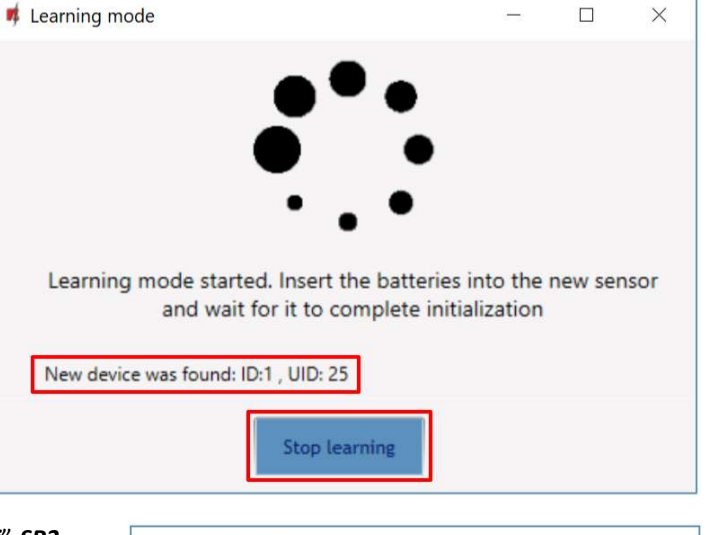

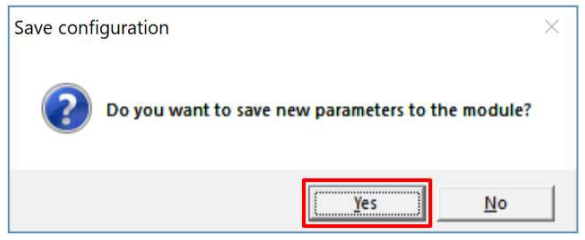

### Wait a few minutes. Click Read [F4].

TrikdisConfia will display a list of registered wireless panic buttons in the "Wireless" window. The "Serial No." field will list the serial number that must match the PB-LORA panic button serial number written on the back of the case.

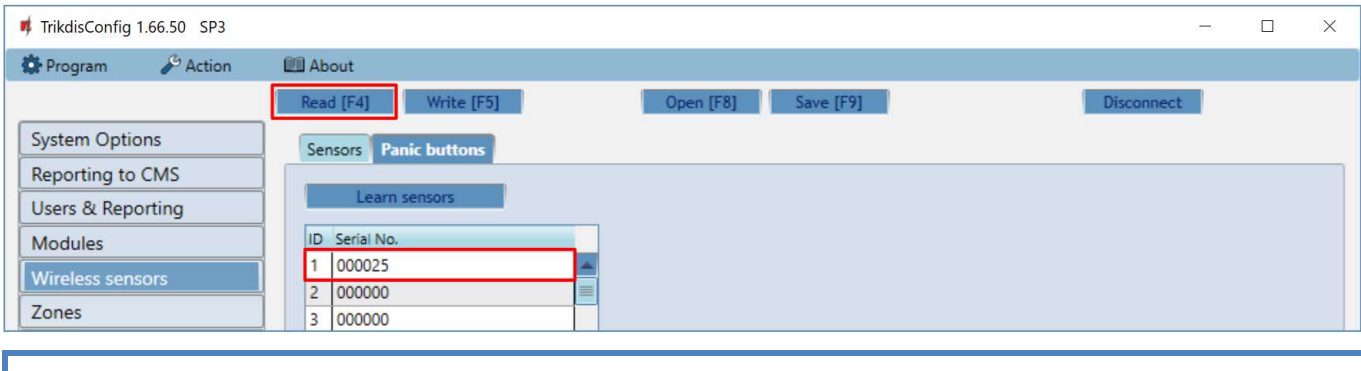

Note: To delete wireless PB-LORA panic buttons from the "FLEXi" SP3's memory:

- 1. Launch TrikdisConfig.
- 2. Connect the "FLEXi" SP3 to a computer using a USB Mini-B cable or connect to the "FLEXi" SP3 remotely. Click the Read [F4] button.
- 3. In TrikdisConfig, in the "Wireless sensors" window, enter "0" in the "Serial No." field and press Write [F5]. PB-LORA wireless panic button is deleted from "FLEXi" SP3 memory.